### **Assigning Issues**

OSCAR allows you to assign "issues" to individual progress notes. The patient's E-Chart will keep a record of these issues. It will also keep track of any issues that are marked as resolved.

### **I. Assign an Issue to a Patient**

1. Open a patient's E-Chart. To assign an issue, begin typing the name of the issue in the search box below the progress notes.

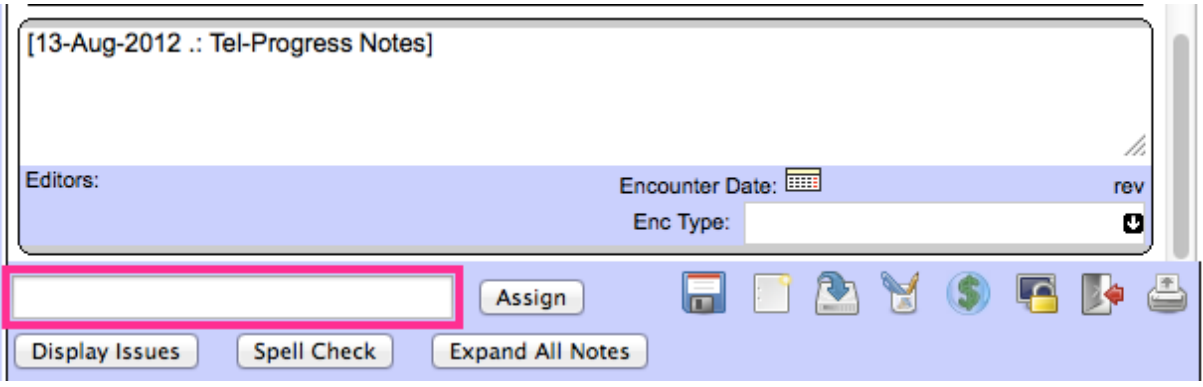

2. OSCAR will attempt to auto-complete your query. Click the issue to select it. Click Assign. The issue is now assigned to the patient.

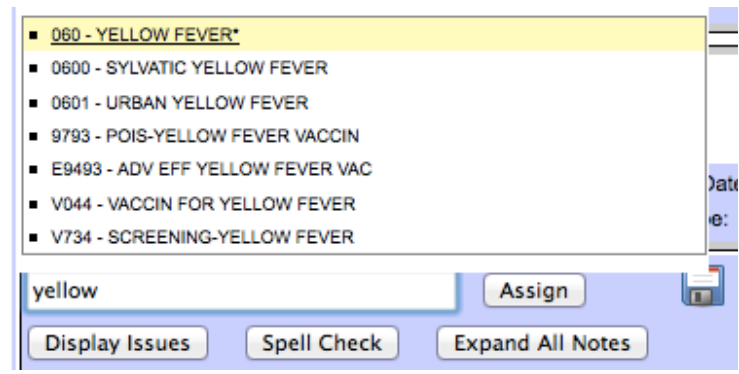

3. If you make a mistake, click Display Issues to see all issues and click "delete" next to the name.

Note: Once an issue has been assigned to a progress note and saved, it cannot be deleted this way.

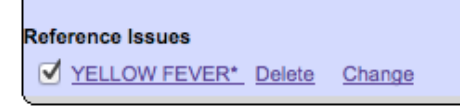

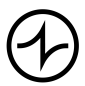

# INDIVICA

4. On saving the progress note, it will show the assigned issue.

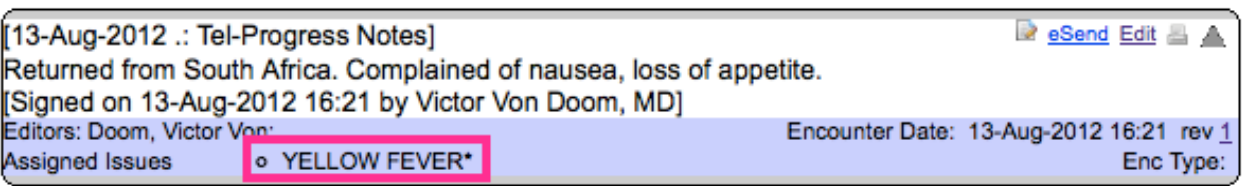

5. All issues will also appear on the right-hand column of the E-Chart under Unresolved Issues.

Note: Items under Unresolved Issues may not appear immediately and may require the E-Chart to be re-opened or refreshed.

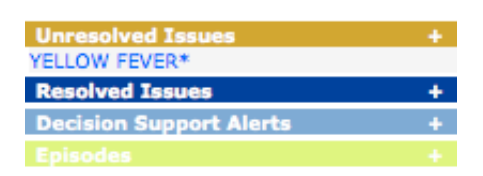

### **II. Editing and Resolving Issues**

1. Click on Display Issues. A list of all issues are shown.

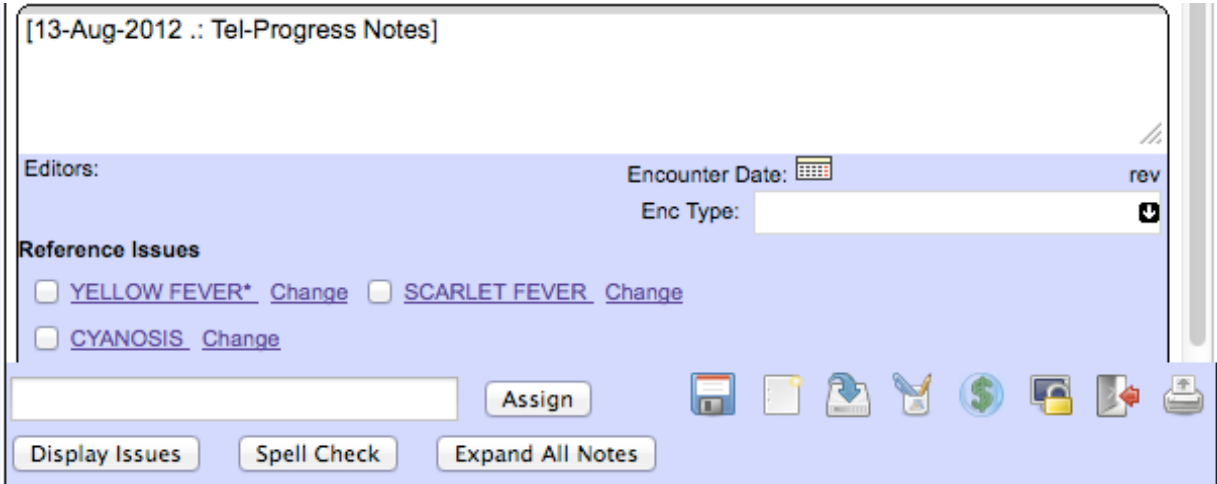

# INDIVICA

1. Click on the name of an issue to modify it. Select the appropriate option(s). Click on "Change" to confirm your change(s) to the issue.

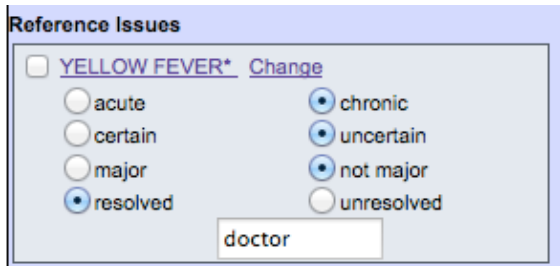

Note: Marking an issue as resolved will remove it from Unresolved Issues on the right-hand column of the E-Chart and place it under Resolved Issues. It will not be removed from the list of issues from a patient.

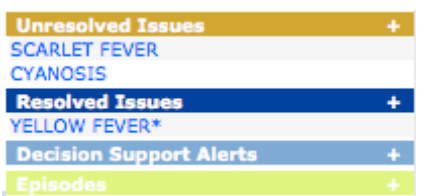

#### **III.Assigning Multiple Issues to a Progress Note**

- 1. Click Display Issues to access all of a patient's issues.
- 2. Use the checkboxes to denote which issues are to be assigned to the progress note.

Note: Follow steps 1-3 in Section *I. Assign an Issue to a Patient* to assign additional issues.

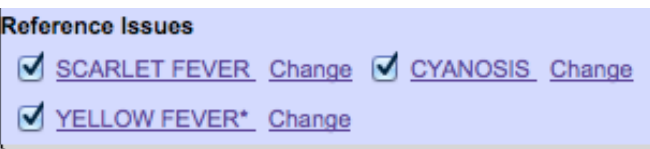

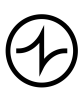